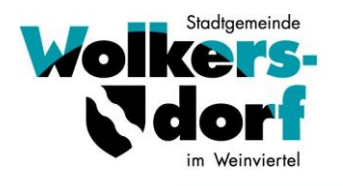

NÖ, Bezirk Mistelbach, **2120 Wolkersdorf, Hauptstraße 28** UID Nr.: ATU16213504

Telefon: **02245/2401 DW 30**, Telefax: **02245/2401/ DW 49** e-mail: buergerservice**@wolkersdorf.at** homepage: **www.wolkersdorf.at**

Wolkersdorf, Juli 2023

# **Kindergarten/Kleinstkindergruppe Essensbestellung Online mit dem System "mampf" ab 4. September 2023** (Registrierung ab 24.07.2023)

Sehr geehrte Erziehungsberechtigte! Liebe Eltern!

Um die Organisation der Verpflegung für die Zukunft leichter zu machen, nutzen wir ab dem 04. September 2023 ein internetbasierendes Bestell- und Stornierungssystem.

### **Informationen zum System**

- Jeder Essensteilnehmer (Kind) erhält sein eigenes Online-Benutzerkonto, welches von Ihnen als Erziehungsberechtigter genutzt wird.
- Hier können Sie Essen für Ihr Kind bis 08.30 Uhr am selben Tag bestellen.
- Sie können auch ein ABO für das ganze Kindergartenjahr buchen.
- **Stornierungen** sind ebenfalls **bis 08.30 Uhr** am selben Tag möglich.
- Für Smartphones und Tablets gibt es eine APP, welche über die Startseite des Systems auf dem Geräte-Bildschirm hinzugefügt werden kann - nicht über App/Play Store verfügbar.
- Die Bezahlung erfolgt per Vorschreibung zum jeweiligen Monatsende.
- Die zu erwartenden Kosten sowie die getätigten Bestellungen sind jederzeit im Online-Benutzerkonto ersichtlich.
- Pro Kind ist nur ein Benutzerkonto/Zugang (entspricht Vor- und Zuname des Kindes) möglich.

## Zeitplan

Ab 24.07.2023 - Anmeldung im System zur Registrierung der Benutzerkonten Ab 07.08.2023 - Freischaltung des Zuganges durch die Stadtgemeinde Ab 21.08.2023 - Erstmalige Essensbestellungen / Speisepläne online Ab 04.09.2023 - Erste Essensausgabe im Kindergarten/Kleinstkindergruppe

## **Anmeldung zur Essensteilnahme / Registrierung eines Online-Benutzerkontos**

Öffnen Sie die Internetseite **login.mampf1a.de/wolkersdorf**, alternativ können Sie auch die Verlinkung auf unserer Gemeinde-Homepage (www.wolkersdorf.at) nutzen.

ACHTUNG! Die Internetseite kann NICHT über eine Suchmaschine (z.B. Google) geöffnet werden, sondern muss direkt in die Browser-Suchleiste eingegeben werden oder Sie nutzen den direkten Link auf unserer Gemeinde-Homepage!

#### Wolkersdorf, **Juli 2023**

- Schritt 1: Online-Anmeldung unter " Neu hier" Online Formular. Folgen Sie den Anweisungen am Bildschirm und geben Sie unter dem Namen des Essensteilnehmers den Namen Ihres Kindes ein.
- Schritt 2: Sie erhalten eine E-Mail zur Registrierungsbestätigung mit einem Link. Dieser Link muss angeklickt werden, um die Registrierung zu vervollständigen.
- Schritt 3: Nun müssen Sie warten, bis Ihr Benutzerkonto von der Stadtgemeinde Wolkersdorf im Weinviertel freigeschaltet wird. Ohne Freischaltung ist das Anmelden beim Konto nicht möglich. **Sie werden per E-Mail über die Freischaltung Ihres Benutzerkontos informiert**. Dies kann aufgrund der manuellen Registrierungskontrolle einige Zeit dauern.
- Schritt 4: Die Freischaltung ist erfolgt. Sie können sich nun mit dem Benutzernamen Name des Kindes (vorname.nachname) und dem Passwort anmelden.
- Schritt 5: **APP-Installation** zurück zur Startseite dort finden Sie genauere Informationen:

 Apple - mampf im Safari öffnen, ………. Android – mampf im Browser aufrufen, ………. Windows – mampf im Browser öffnen und das Fenster verkleinern, ……….

Bei allfälligen Fragen wenden Sie sich bitte an das Team im Bürgerservice 02245/2401 DW 30 [buergerservice@wolkersdorf.at](mailto:buergerservice@wolkersdorf.at) 

Mit freundlichen Grüßen minic mmm

Ing.- Dominic Litzka, BEd Bürgermeister